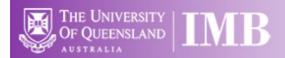

# Virtual Analysis Computers (VMs)

# **Quick-start Guide**

Location: Remote

(Updated: 31/8/2021)

**Connection Software:** 

Remote Desktop

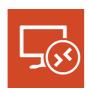

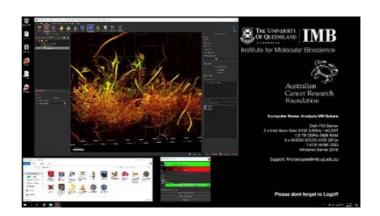

# **Available Computers**

- Cupid (384GB RAM, 1x P4000 GPU) [IMB-Cupid.imb.uq.edu.au]
- Hercules (1TB Ram, 3x V100 GPUs) [IMB-Hercules.imb.uq.edu.au]
- Lucifer (1TB RAM, 3x V100 GPUs) [IMB-Lucifer.imb.uq.edu.au]
- Saturn (1.5TB RAM, 3x V100 GPUs) [IMB-Saturn.imb.uq.edu.au]

**Available Software**: Amira\*, Arivis Vision 4D\*\*, Arivis SIS Converter\*\*, FIJI, FlimFit, Handbrake, Huygens\*\*, Imaris, Imaris Stitcher, Imaris Converter, LAS X\*\*, Microvolution\*\*\*, NIS-Elements, NIS-Viewer, SBConverter, Slidebook, TeraStitcher, VLC, Zen Blue, Zen Black

\*Access to Amira VM at QBI, \*\*Available on Saturn VM only, \*\*\*Available from within FIJI

**Local Cache Storage:** These computers have a minimum of 4TB local scratch space. This is not backed-up and all users can delete data on this drive to make space as required.

#### Connecting to VMs Remotely

If you are working from home, or off-site (from IMB) or via WiFI, you will need to connect to the UQ-VPN (Virtual Private Network) before connecting to the VM computers. To do this you will need the Cisco AnyConnect VPN software and an IMB associated UQ-SSO account.

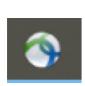

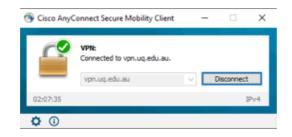

Address: vpn.uq.edu.au

Credentials: UQ-SSO

# Connecting to Network attached Storage

- o Data you generate on this device should be backed up to a server for future retrieval and use.
- The IMB has access to a number of servers both internally managed, as well as UQ-wide resources, think carefully where you would like to store your data.

#### o IMB Transfers

- Not backed up
- Deleted every 7 days
- \\transfers.imb.ug.edu.au

#### UQ RDM

- Project based shared drive
- Can be cached locally (\\data.imb.ug.edu.au )
- For more information see <a href="rdm.ug.edu.au">rdm.ug.edu.au</a>
- All IMB Cached RDMs are linked via \\uq.edu.au\uq-inst-gateway2
- Note this uses UQ-SSO credentials (type uq\username)

## **Notes on Remote Computing**

When you book a system via PPMS you can normally arrive at the microscope and if someone is using it (without a booking) you can ask them to leave. This isn't possible with the Remote VMs, instead we have a new program that monitors bookings in PPMS and will force log you out without a booking.

The tool also allows you to extend you booking by 60minutes (if no one else has booked after you), send you email reminders before your session ends, and logout directly.

# Connecting to the VMs using Mac OS

Using Self Service download and install Microsoft Remote Desktop 8

Or

Login to the apple store with your private account and download the latest version

Add a PC using the Plus "+" button Or Type Command+N

Enter the PC Name: one of the following (only add the ones that appear in PPMS)

IMB-Cupid.imb.uq.edu.au IMB-Hercules.imb.uq.edu.au IMB-Lucifer.imb.uq.edu.au IMB-Saturn.imb.uq.edu.au

User Account: Add User Account
User Name: UQ Username
Password: UQ password
Friendly name: UQ

Tick the "Show More" button

#### **General Tab**

Friendly Name: Name of the PC you entered above, Example: Hercules
Gateway: Leave empty

Group: you can put the computers into different groups if you like by clicking on the Group dropdown and selecting "Add Group"

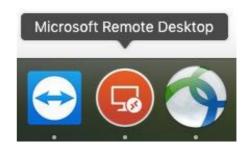

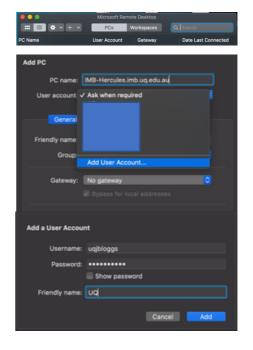

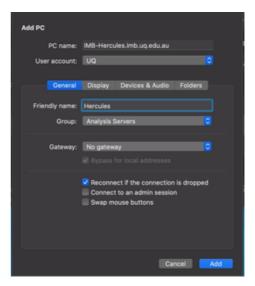

# **Display Tab**

Untick "use all monitors"
Untick "Start session in full screen"
Tick "Update the remote session resolution on resize"
Color Quality: High (32bit)

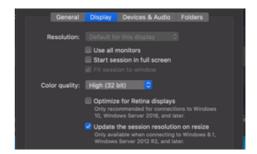

#### Sound Tab

Tick "Clipboard"

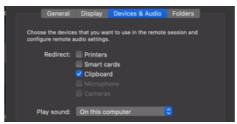

## **Folders Tab**

Choose a folder to use on your computer that will also appear on the remote PC, so that you can move files back and forth Tick "Printers"
Tick "Clipboard"

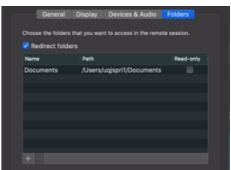

## Click Save

Click on the newly created PC Icon to connect

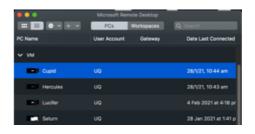

Don't Forget to Log off the Server when you're finished, by double clicking the "VM Logoff" button on the desktop, or by Clicking on the Start button in the bottom left of the screen, clicking on the Person icon and then clicking "Sign Out".

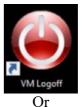

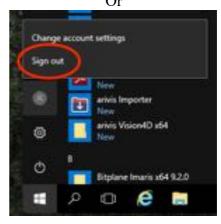

# Connecting to VMs using Windows

Click on the Start button at the lower left of the screen and start typing "Remote Desktop Connection".

The Application will appear in the list, click on it to open the software.

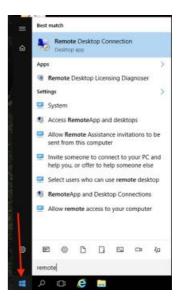

Enter the PC Name: one of the following

IMB-Cupid.imb.uq.edu.au

IMB-Hercules.imb.uq.edu.au

IMB-Lucifer.imb.uq.edu.au

IMB-Saturn.imb.uq.edu.au

Click on the "Show Options" button in the lower left corner of the window

Enter your IMB username: UQ username Tick the "Allow me to save credentials" tickbox Click the "Save" button

# **Display Tab**

Adjust the slider as required, leave it at Large, unless you have a slow internet connection.

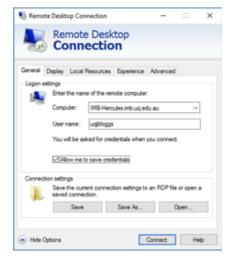

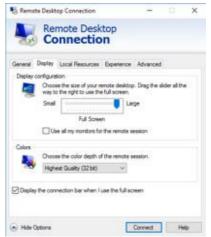

Remote Desktop Connection

Remote Desktop

General Display Local Resources Experience Advanced
Remote audo
Configure remote audo settings.
Settings.

Apply Windows key combinations Only when using the full screen Example: ALT+TAB

Printers

Hide Options

Choose the devices and resources that you want to use in your remote session.

S Opboard

Connect Help

Connection

#### **Local Resources Tab**

Tick Printers and Clipboard

Click the "More" Button Tick "Drives" Select the Drives or folders you'd like to share with the remote server

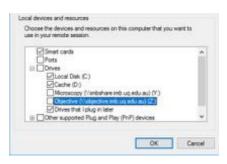

# **Experience Tab**

**Detection Connection Quality Automatically** 

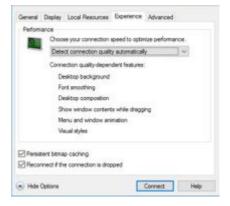

## **Advanced Tab**

If server authentication fails: "Connect and Don't Warn Me"

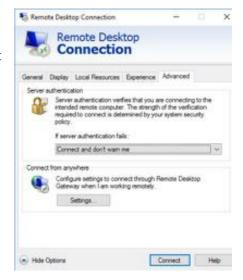

# Click "Connect" button

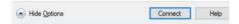

Type your UQ password Make sure "Remember me" is ticked

Click "OK" button to connect to the Server

If you see this message, Tick "Don't ask me again ..." Click Yes

Don't Forget to Log off the Server when you're finished, by double clicking the "VM Logoff" button on the desktop, or by Clicking on the Start button in the bottom left of the screen, clicking on the Person icon and then clicking "Sign Out".

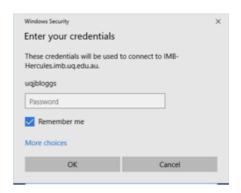

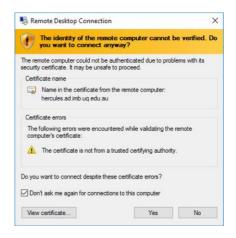

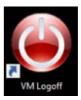

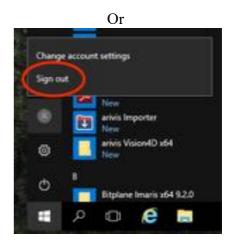